# **Single Disclosures; Prior Approvals - External Activities, Employment, Consulting, Board Membership, or Related Activities**

iDisclose will be used to submit your single disclosures of prior approval for External [Submitting Prior Approvals](#page-0-0)  Activities, Employment, Consulting, Board Membership, or Related Activities. Once you submit [\(Single Disclosure\)](#page-0-0) your request your disclosure will be routed to the Conflict of Interest (COI) office. The COI [Step 1 - Start Here](#page-0-1) manager will review and if your disclosure is identified as a prior approval it will be routed to the  $\bullet$ [Step 2 - Entities](#page-1-0) appropriate individual for approval within your area. That individual will review and then route to [Add an](#page-1-1)  the Chief Financial Officer. This individual will be the final approval. You can review the status of [Entity](#page-1-1) your request by viewing your dashboard, section Prior Approvals. [Edit](#page-2-0) [an](#page-2-0)  [Enti](#page-2-0) A prior approval (single disclosure) must be approved by your department chair, Dean (or VP) and [ty](#page-2-0) [Del](#page-2-1) the President's delegate before the activity begins. Activities that require prior approval are approved annually on a fiscal year basis (September 1 – August 31). [ete](#page-2-1)  [an](#page-2-1)  [Enti](#page-2-1) [ty](#page-2-1) [Activate/Inactivate an Entity](#page-2-2) [Me](#page-3-0) [nus](#page-3-0) [&](#page-3-0)  [Ico](#page-3-0) [ns](#page-3-0) [Step 3 - Disclosures](#page-3-1) [Edit](#page-3-2) [a](#page-3-2)  [Dis](#page-3-2) [clos](#page-3-2) [ure](#page-3-2) [Add](#page-3-3) [a](#page-3-3)  [Dis](#page-3-3) [clos](#page-3-3) [ure](#page-3-3) [Del](#page-4-0) [ete](#page-4-0)  [a](#page-4-0)  [Dis](#page-4-0) [clos](#page-4-0) [ure](#page-4-0) [Clo](#page-5-0) [ne](#page-5-0)  [fro](#page-5-0) [m](#page-5-0)  [Prio](#page-5-0) [r](#page-5-0)  [App](#page-5-0) [rov](#page-5-0) [als](#page-5-0) [Submit you](#page-5-1)  **Disclosures** [Step 4 - Certify](#page-5-2)

## <span id="page-0-0"></span>**Submitting Prior Approvals (Single Disclosure)**

## <span id="page-0-1"></span>**Step 1 - Start Here**

- 1. Access iDisclose <https://vpr.uthscsa.edu/iDisclose/>
- 2. From the home page, select an option from **Common** or **Other Activities** to initiate the process.
- 1. During Annual Reporting season:
	- 1. **Common** and **Other Activities** will be grayed out.
	- 2. Log in with the green button, 'Submit your 2015 Annual Report' For assistance, go to Log on during Annual [Reporting](https://vpr.uthscsa.edu/confluence/display/UD/Log+on+during+Annual+Reporting).
- 3. Review the page details that display, and click **Continue**
- 4. Log in with your email address and domain password

## <span id="page-1-0"></span>**Step 2 - Entities**

Once you have logged in, you will see **Your Entities**. An entity is an individual, business, institution or organization that you interact with and with whom you have external activities to disclose. Before navigating to the disclosure page, you must have at least 1 Entity within your Entity List and it must be **active.** 

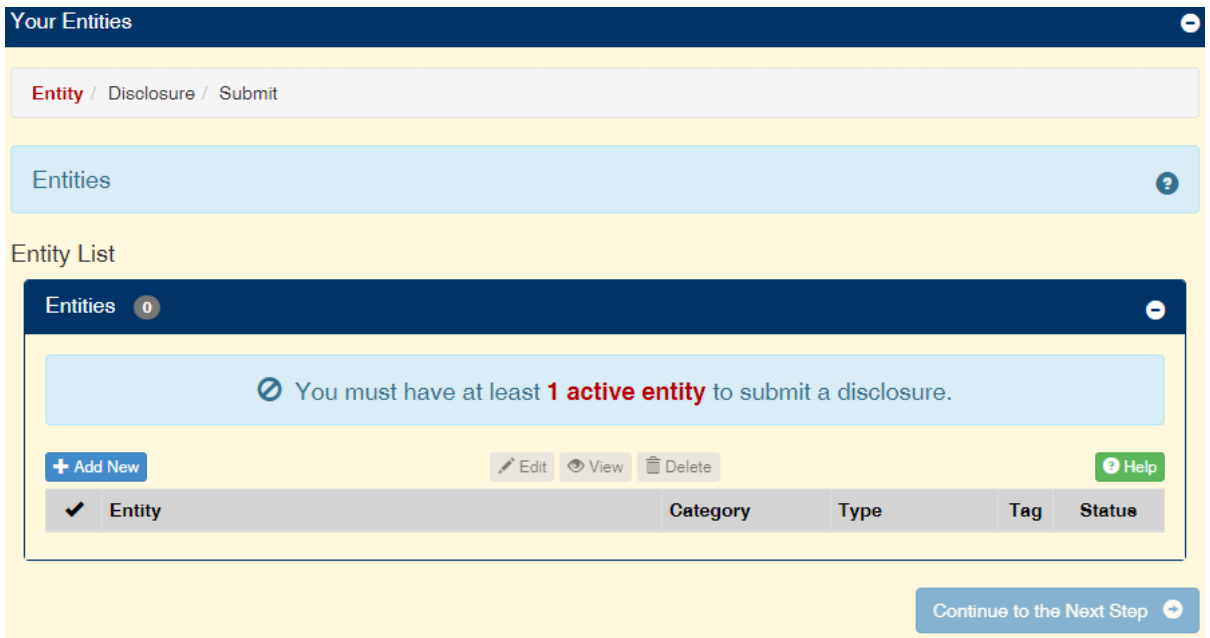

NOTE: If you have previously submitted an annual disclosure you will see a list of entities. The list of entities available to you during Annual Reporting is the same list during Single Disclosure reporting for Common Activities.You have the ability to use (editing may be required) an existing entity, or add a new entity.

### <span id="page-1-1"></span>**Add an Entity**

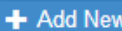

- $\bullet$  Click  $\leftarrow$  Add New and complete all fields.
- Select an Entity Category: For-Profit, Non-Profit or Government
- $\bullet$ Select an Entity Type: options are based on the Entity Category you selected
- Select an Entity Industry: options are based on the Entity Category you selected
- Complete Entity Name
- Complete the Location Street Address and City State/Province, Country
- Click Save

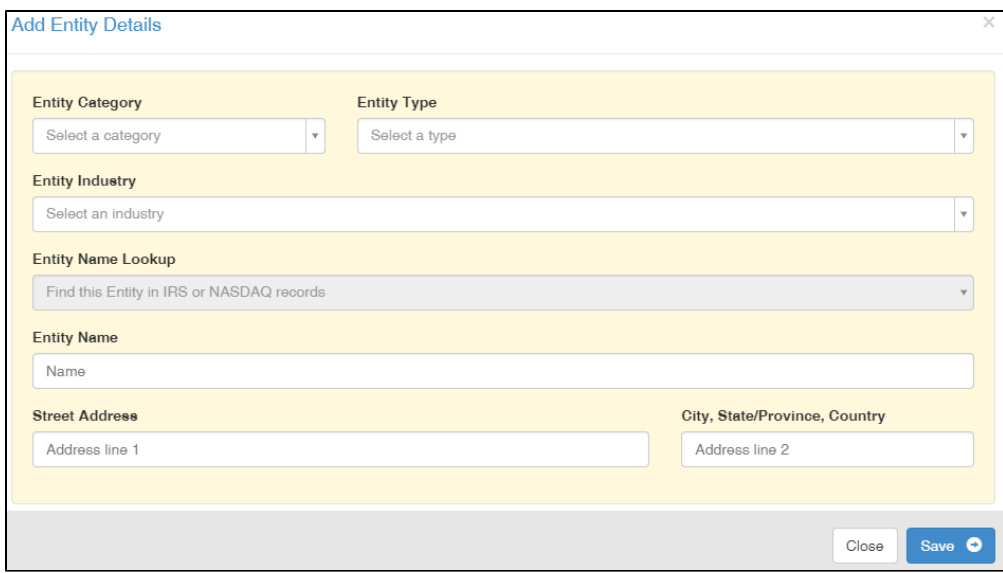

#### <span id="page-2-0"></span>**Edit an Entity**

- Select an entity currently listed by clicking the check box
- Click the Edit button
- The information about that entity will be appear in the fields in the bottom half of the window.
- <span id="page-2-1"></span>Make your changes and select the blue **Save** button.

#### **Delete an Entity**

- Select an entity currently listed by clicking the check box
- Click on the Trashcan icon in the Action column of the entity you want to delete.
- A warning message will be displayed asking you to confirm your action.

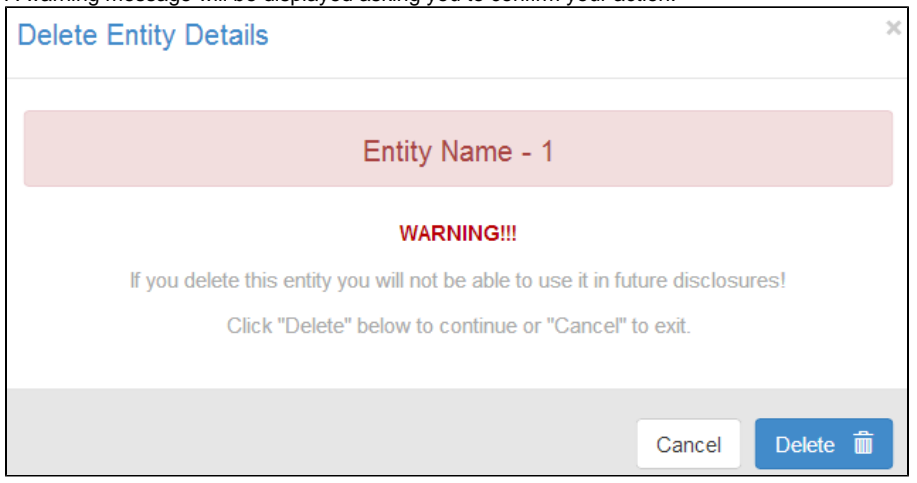

- Click on the blue Delete button to delete the entity or select Cancel if you change your mind.
- Remember, if you simply want to stop an entity from displaying as an option when completing your Disclosure page, Inactivate the entity.

NOTES: About deleting entities:

- 1. Entities that are used in a report that has been certified and submitted cannot be deleted. If you choose to delete such an entity it will be made permanently unavailable to you.
- 2. Deleting an entity that has never been used in a report is permitted.
- 3. If you delete an entity used in a disclosure that is part of your current report, you must either delete the disclosure or add the appropriate entity to it.

#### <span id="page-2-2"></span>**Activate/Inactivate an Entity**

Remember that entities must be activated in order to use them in your disclosures. This feature is intended to provide you with a way of limiting the number of entities that are available for use in disclosures without needing to delete them.

- If the Entity Status shows the Active button, your entity is Active.
	- To make Inactive, click the Active button.
- If the Entity Status shows the Inactive button, your entity is Inactive.
	- To make Active, click the Inactive button.

NOTES: If you intend to use your entity in order to document future disclosures, Inactive the entity. If you delete, you will not be able to retrieve what has been deleted.

#### <span id="page-3-0"></span>**Menus & Icons**

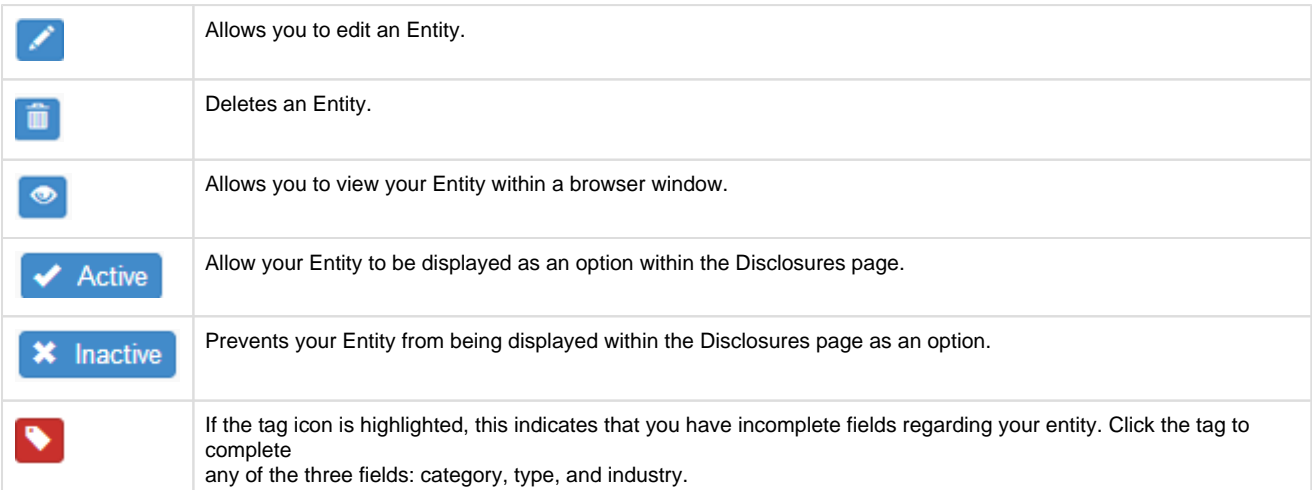

## <span id="page-3-1"></span>**Step 3 - Disclosures**

A disclosure contains the details of your activities with an outside entity. If you previously submitted an annual report and disclosure(s) were identified as requiring Prior Approval, you will see the disclosure(s) in in the Prior Approvals section. From this section, you will have the ability to clone previous year's prior approvals.

All disclosures that were flagged as Prior Approval during Annual Reporting will be available in the Disclosures page and will be ready to submit. If the disclosures listed need edit see **Edit a Disclosure**. If you need to add additional disclosures, see **Add a Disclosure.**

#### <span id="page-3-2"></span>**Edit a Disclosure**

- Click on the Pencil icon in the activity column of the entity you are wanting to edit.
- The information about that entity will be appear in the fields in the bottom half of the window.
- Make your changes and select the blue **Save** button.

#### <span id="page-3-3"></span>**Add a Disclosure**

To proceed with creating a disclosure, complete all fields:

- $\bullet$  Click  $\leftarrow$  Add New and complete all fields.
- Disclosure Type
	- Uncompensated Activity, Equity, Intellectual Property, Substantial Business Interest or Gift.
- Activity Type
	- Advisory Board / Committee, Governing Board, Officer, Consultant, Expert Witness, Family Member Employment, Administrative Support, Reviewer, Seminar/Lecture, Speaker, Financial Services, Legal Services, Professional Services, Retail, Sales, Volunteer, or Other.
- Disclosure For
	- Myself, Spouse, Dependent child, Parent, Unmarried Adult (living with you), Other
- Start and End date
- Entity Name select from the list. All active entities will be displayed.
- Description of Activity
- Total \$ Amount
- Disposition
	- Kept It, Turned it In, Not Applicable, Other
- HSC Work Days
- Vacation Days
- Entity Supports Your Research?
- Involves Intellectual Property?

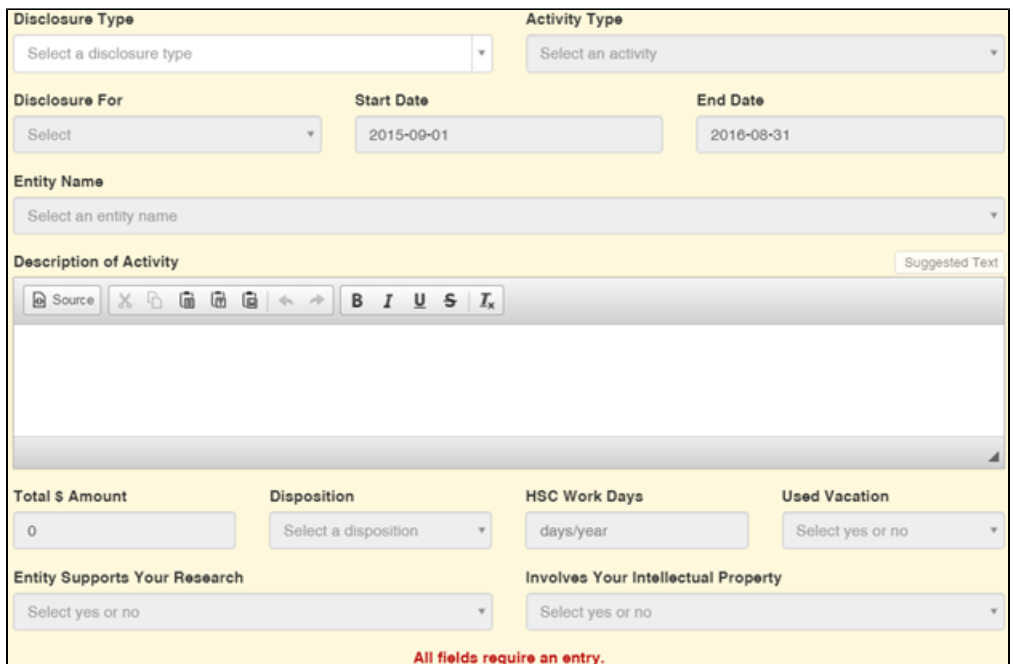

<span id="page-4-0"></span>Click Save when done. You will be directed back to the Disclosures page.

#### **Delete a Disclosure**

- Click on the Trashcan icon in the Action column of the disclosure you want to delete.
- A warning message will be displayed asking you to confirm your action.

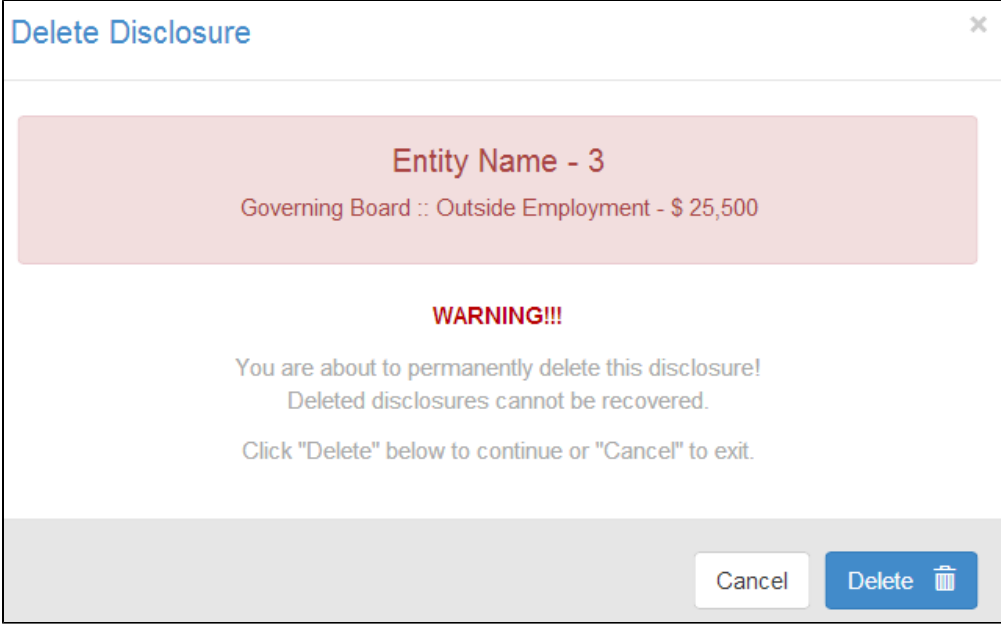

- Click on the blue Delete button to delete the entity or select Cancel if you change your mind.
- $\bullet$ Remember, if you simply want to stop an entity from displaying as an option when completing your Disclosure page, Inactivate the entity.

NOTES: About editing and deleting a disclosure:

- 1. A disclosure can only be deleted if it is part of a report you are editing.
- 2. Similarly, a disclosure can only be edited before you submit your report.
- 3. Disclosures in reports that have been certified and submitted cannot be deleted (the trashcan button will be disabled).

4. Similarly, disclosures cannot be edited if the report has been submitted. The Pencil button will cause the details to be displayed in the bottom half of the window but all fields will be disabled.

#### <span id="page-5-0"></span>**Clone from Prior Approvals**

- Expand the year(s) to locate prior approval
- Select a disclosure
- Click clone
- Edit as necessary

## <span id="page-5-1"></span>**Submit you Disclosures**

Once you have entered at least one disclosure you must select the disclosures you would like to submit. From the Disclosure of Activities & Financial Interest page:

1. Select the disclosure(s) you will be submitting by checking the first column.

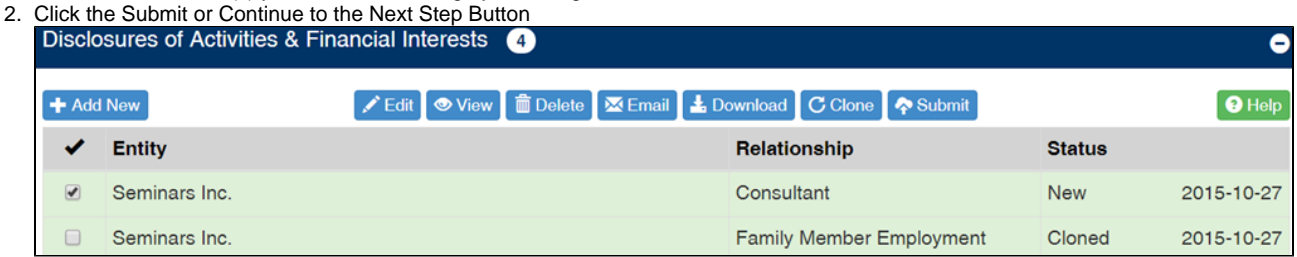

## <span id="page-5-2"></span>**Step 4 - Certify**

The final step is Certification. You must check each box in order to submit your report; each certification is mandated by the policies described on this page.

- 1. Check each certification box.
- 2. The **Submit** button will activate, and a confirmation message will display.

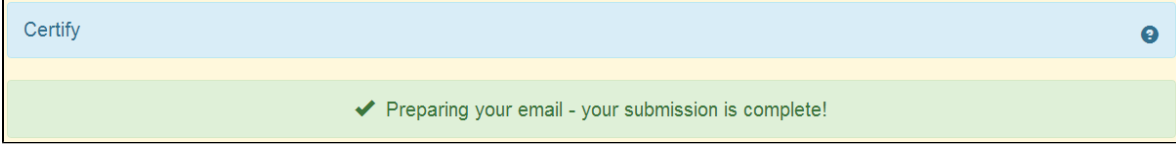

- 3. Once you submit your disclosures for External Activities, Employment, Consulting, Board Membership, or Related Activities, your session in the iDisclose system will automatically end.
- 4. You will receive two emails. One indicating your report was received and submitted successfully, and the second email with a PDF attachment of your report.
- 5. Once action has been taken (Approved, Disapproved, Sent back to you) you will receive an email notification.